# Manual For IP-Camera Super Client (PnP)

#### **Table of contents**

#### **[LESSON 1:Introduction](#page-1-0)**

1.1 [Introduction of Ip-Camera Super Client](#page-1-0)

#### **[LESSON 2: Installation](#page-2-0)**

- [2.1 The procedure of installation](#page-2-1)
- 2.2 [Setting path to save recordings](#page-6-0)
- 2.3 [To make the IP-Camera Super Client autorun](#page-7-0)

#### **[LESSON 3: Introduction of main interface](#page-8-0)**

- [3.1The Origin interface](#page-8-1)
- [3.2 The main menus](#page-8-2)

## **[LESSON 4: Instruction Guide](#page-9-0)**

- [4.1 Add a new Camera](#page-9-1)
- [4.2 Record video](#page-11-0)
	- [4.2.1Setting recording video](#page-12-0)
	- [4.2.2Check video](#page-13-0)
- 4.3 [Alarming settings](#page-14-0)
	- [4.3.1Motion detection settings](#page-14-1)
	- [4.3.2Check aralming records](#page-16-0)

#### [4.4 WIFI settings](#page-17-0)

# <span id="page-1-0"></span>**[LESSON 5: FAQ](#page-18-0)**

# **LESSON 1:Introduction**

# **1.1 Introduction of IP-Camera Super Client**

IP-Camera Super Client is a kind of software used for multiple camera monitoring, characterized with multi-camera monitoring, PTZ control, record, alarm and access authority management function, as well as easy operation and strong capability.

#### **Function List**:

- 1.Support at most 81-video monitoring in one area;
- 2.Support always, schedule and alarm record, alarm snapshot;
- 3.Support multiple language.Chinese, Chinese(Traditional),English,Spanish,French,

Japanese are available.

- 4.Support inquiry and browse of alarm records as well as operation records;
- 5.Support play and playback video saved on the current PC;
- 6.Support alarming of motion detection;
- 7.Support paging manually or automatically

# <span id="page-2-0"></span>**LESSON 2: Installation**

## <span id="page-2-1"></span>**2.1 The procedure of installation**

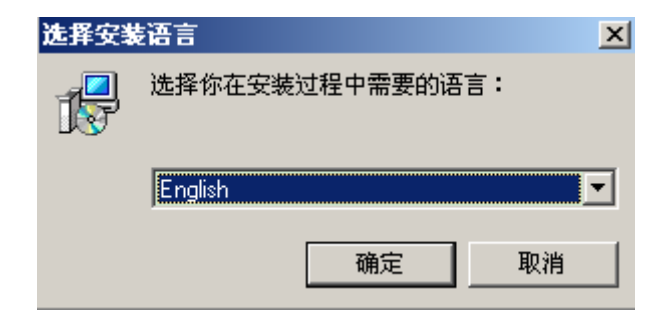

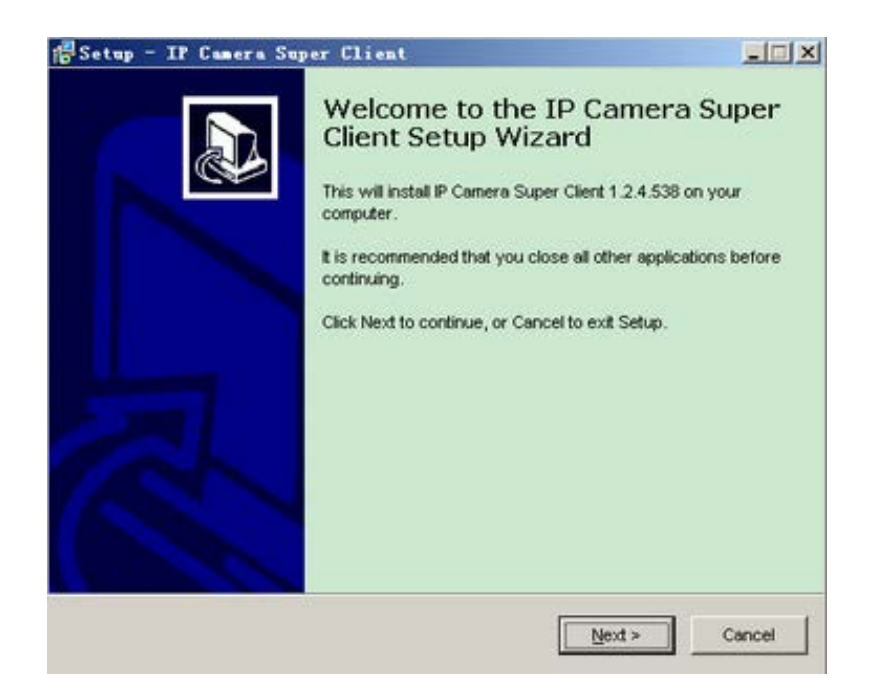

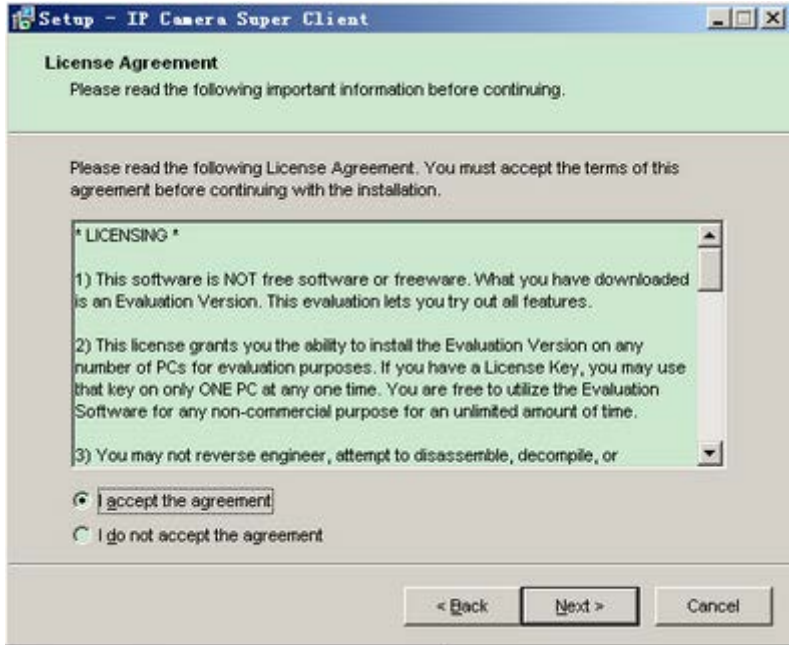

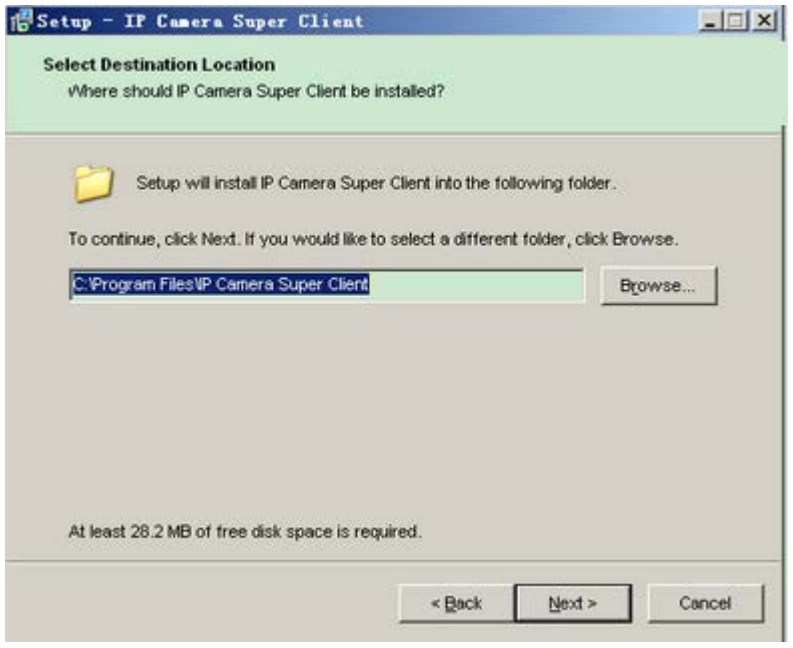

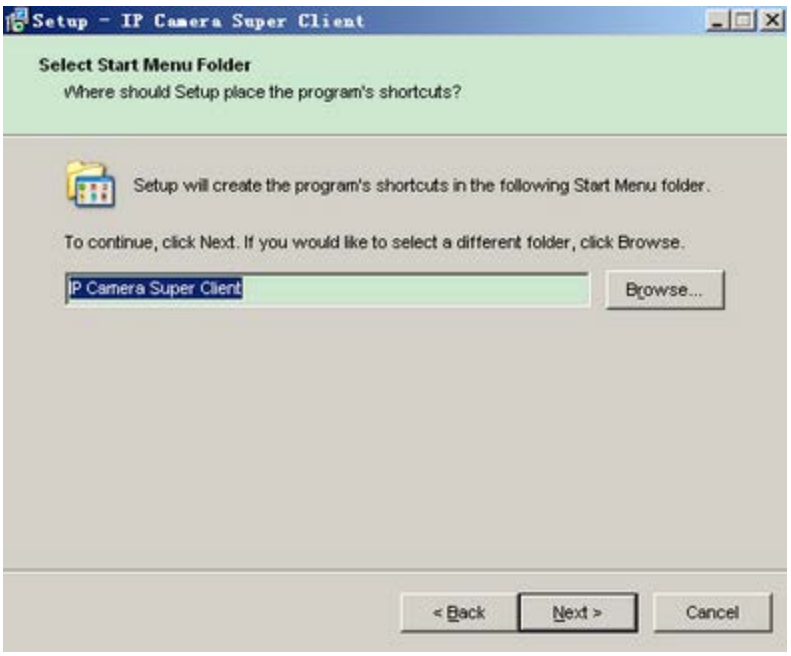

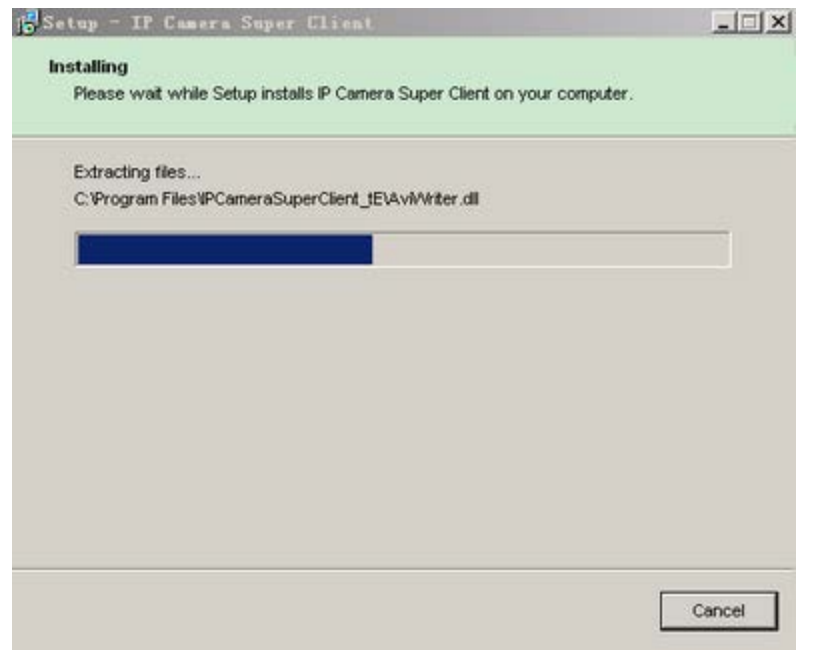

**Notice:**If pop out some notifications when installing,choose "Allow" option.

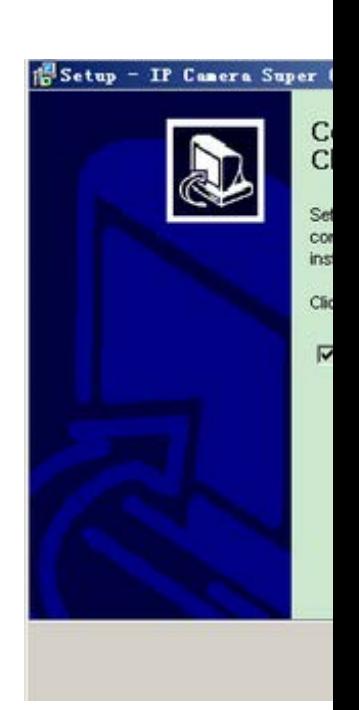

When finish installation, there is an icon displayed on the desktop.

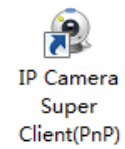

#### <span id="page-6-0"></span>**2.2 Setting path to save recordings**

1. To set saving path, press "Options" button

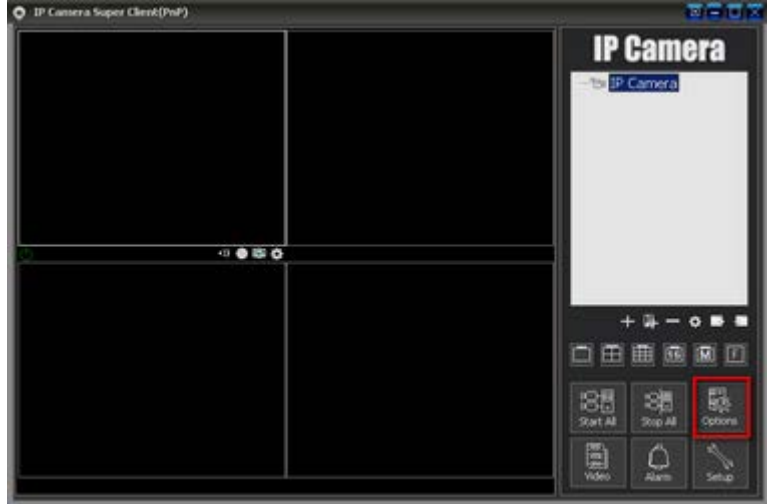

#### 2. **To add or delete a path**.

 You can add multiple paths which will display in the "Path to save recordings" list.When space in one path is fully used,then IP-Camera Super Client will automatically use the next space displayed in the list.

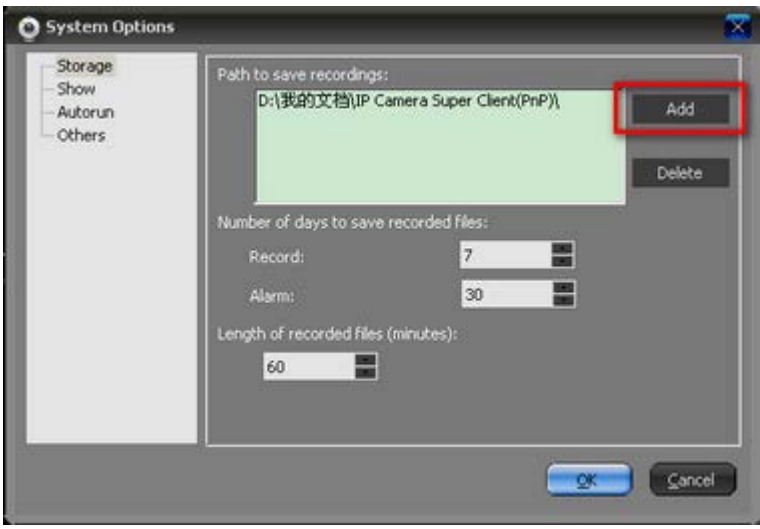

<span id="page-7-0"></span>**2.3 To make the IP-Camera Super Client autorun** 

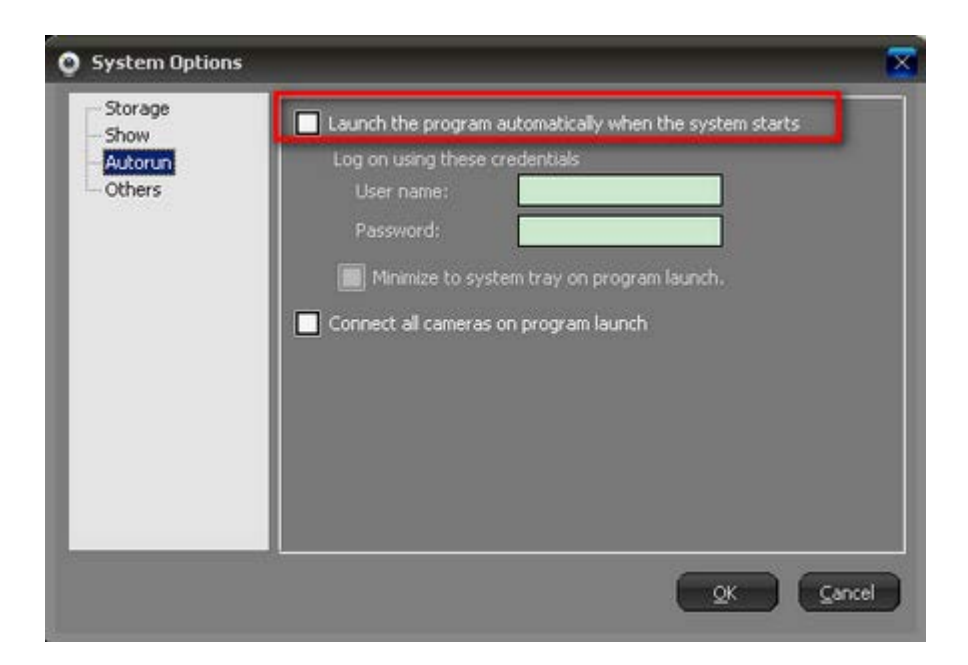

# <span id="page-8-0"></span>**LESSON 3: Introduction of main interface**

# <span id="page-8-1"></span>**3.1 The Origin interface**

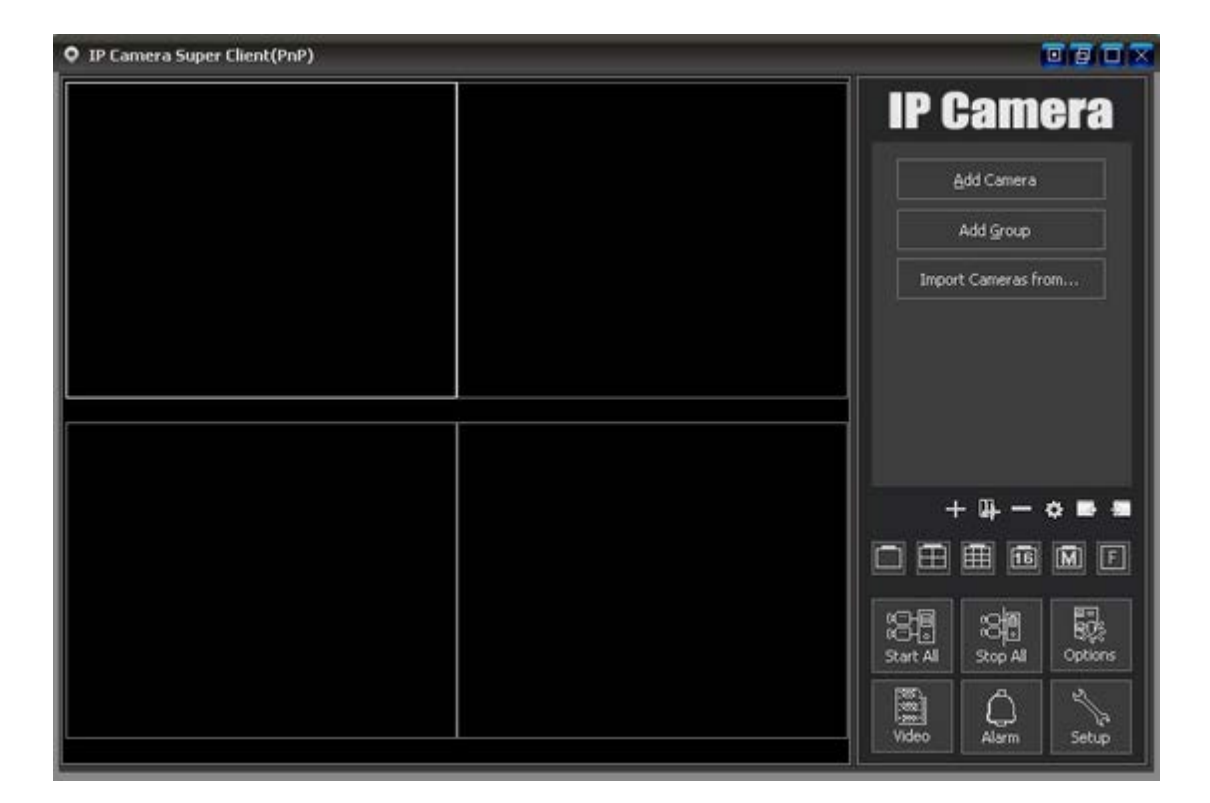

## <span id="page-8-2"></span>**3.2 The main menus**

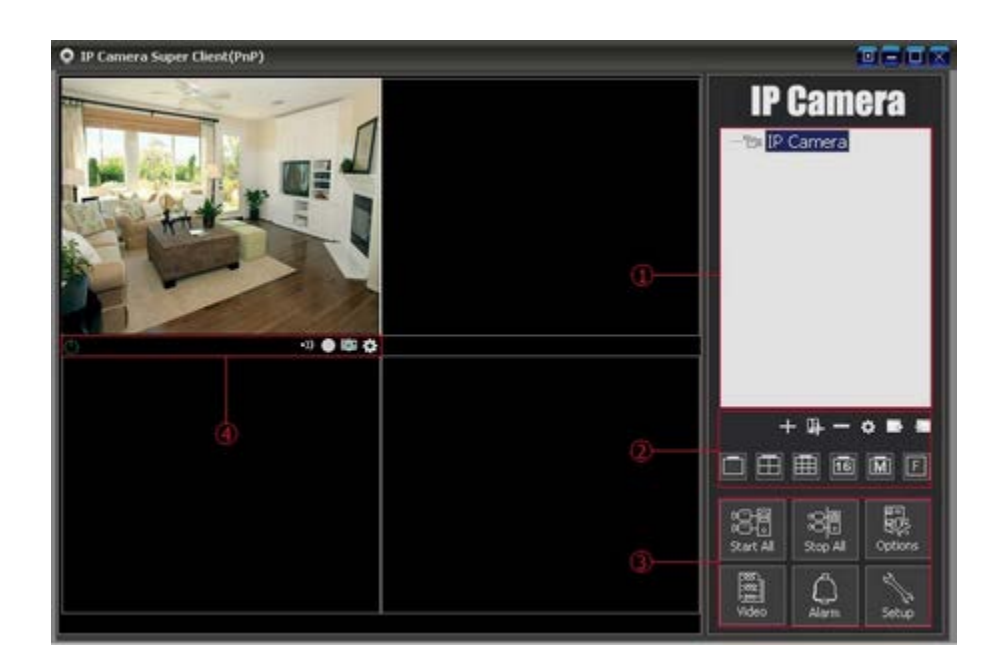

#### ① **Cameras List**

 **IP-Camera tree-structure list:** support multiple level tree-structure list.Right click IP-Camera group, from the pop up menu, you can choose to connect this group of IP-Cameras or disconnect them. Right click a specific IP-Camera, then you can make some unique settings to a specific IP-Camera.Double click a specific IP-Caera,can connect this IP-Camera.

#### ② **Function Area**

**Screen display Control:**you can choose one video shown on a screen or 4,9,16,25,64,81 videos shown on a screen. Full screen is also support.If the number of IP-Cameras is greater than 81,you can use page button to page up or page down.You can also choose to automatically page up and down.

#### ③ **Global Control**

 Connect, disconnect all IP-Cameras, management of videos, alarm record, system setting and other function.

#### ④ **Running status and control menu**

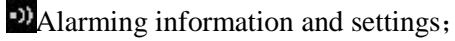

**C**Recording information and settings;

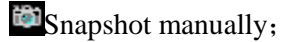

**Camera** settings;

# <span id="page-9-0"></span>**LESSON 4: Instruction Guide**

#### <span id="page-9-1"></span>**4.1 Add a new Camera**

1. Press "Add Camera"on the right side of the Origin interface.

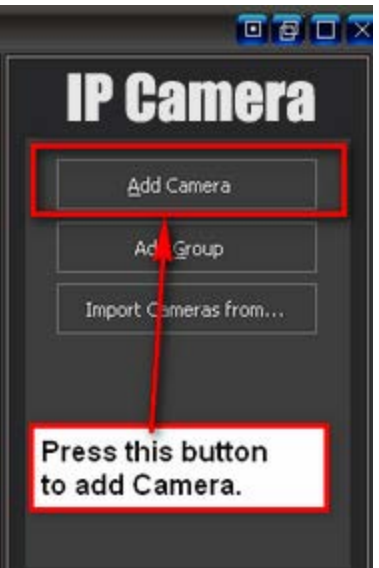

2. Then press "Find" button;

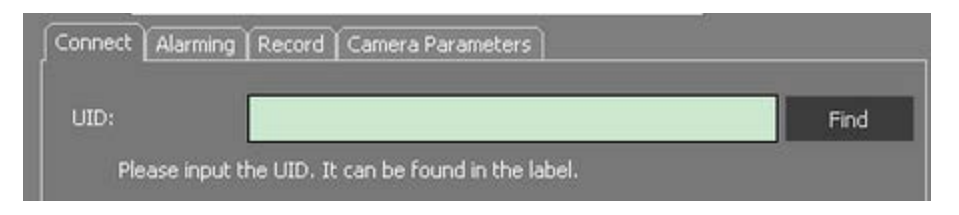

3. To find the online camera on Local area network;

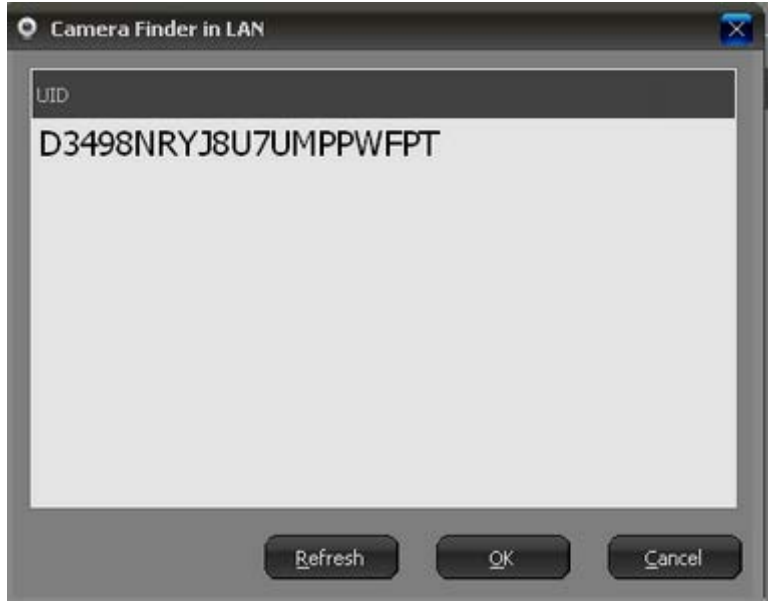

4. Choose the UID you want to add,input password(The default password:888888.);

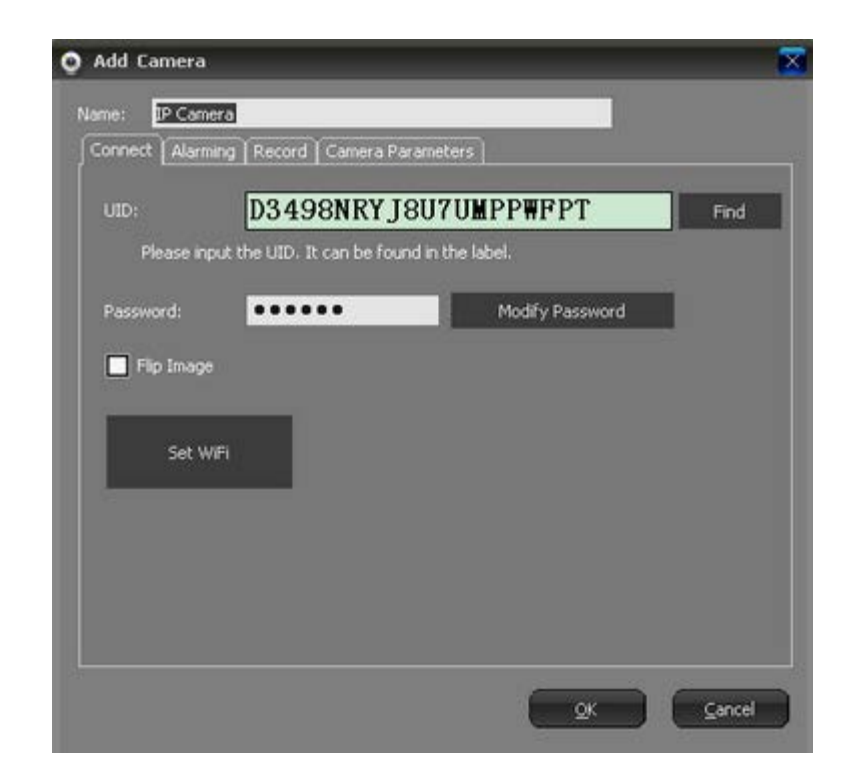

5. Double click IP-Camera on the list to view Live video:

<span id="page-11-0"></span>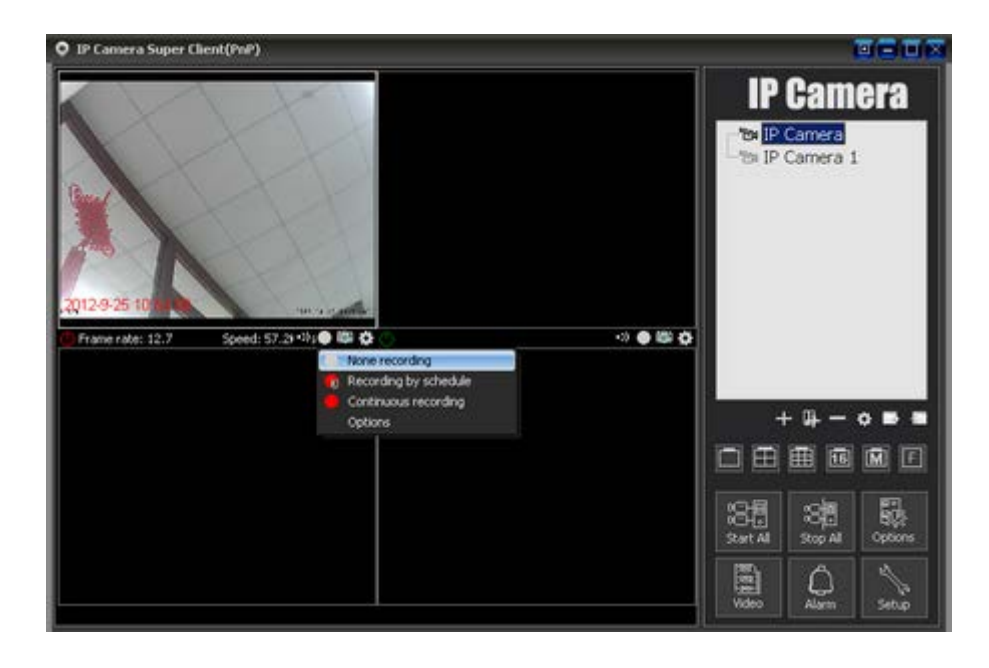

#### **4.2 Settings of recording video**

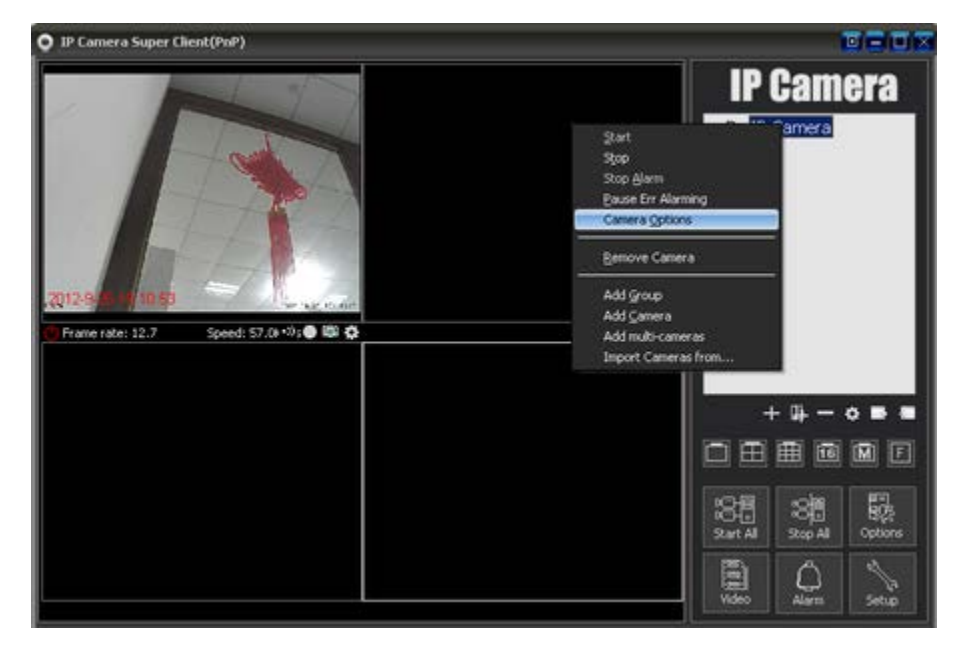

# <span id="page-12-0"></span>4.2.1 Settings on recording video

1. Press "Record" label, then check "Enable recording".The recording time can be set manually based on your own requirement.:

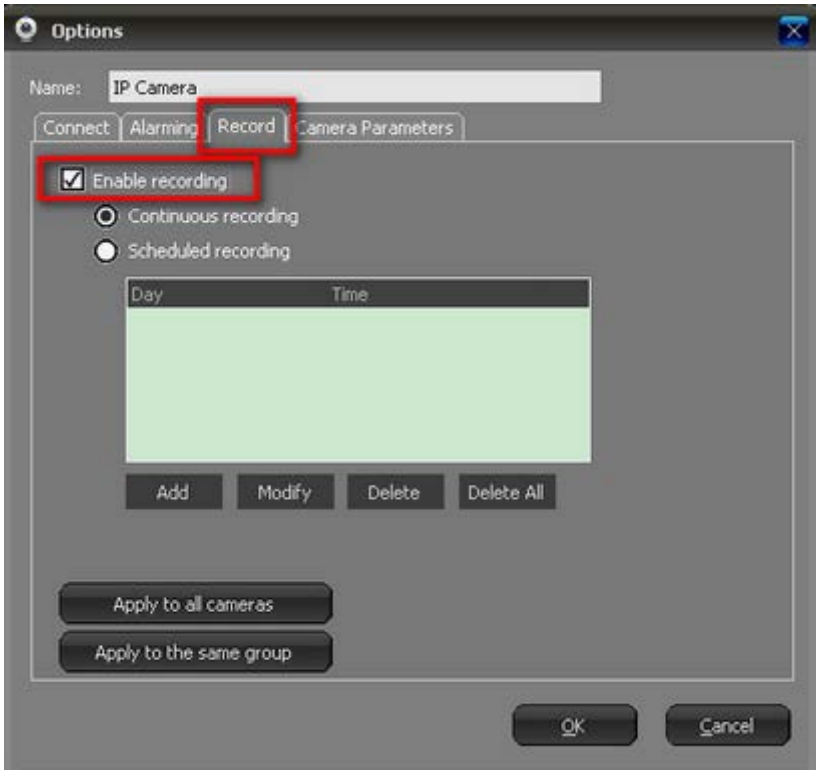

2. To set a schedule for recording videos;

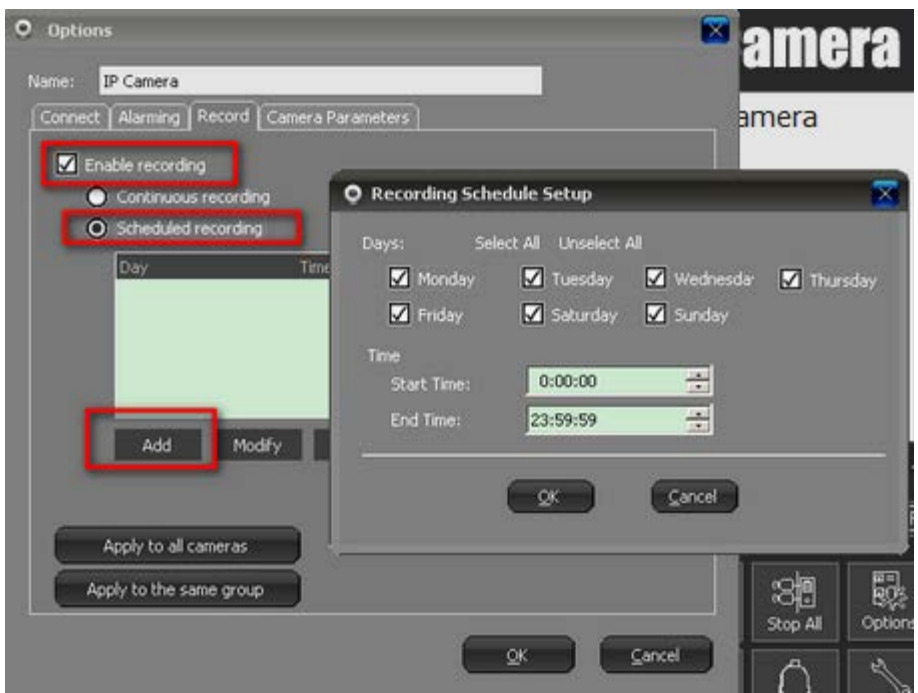

Notice:There is a label below for quickly performing recording settings:

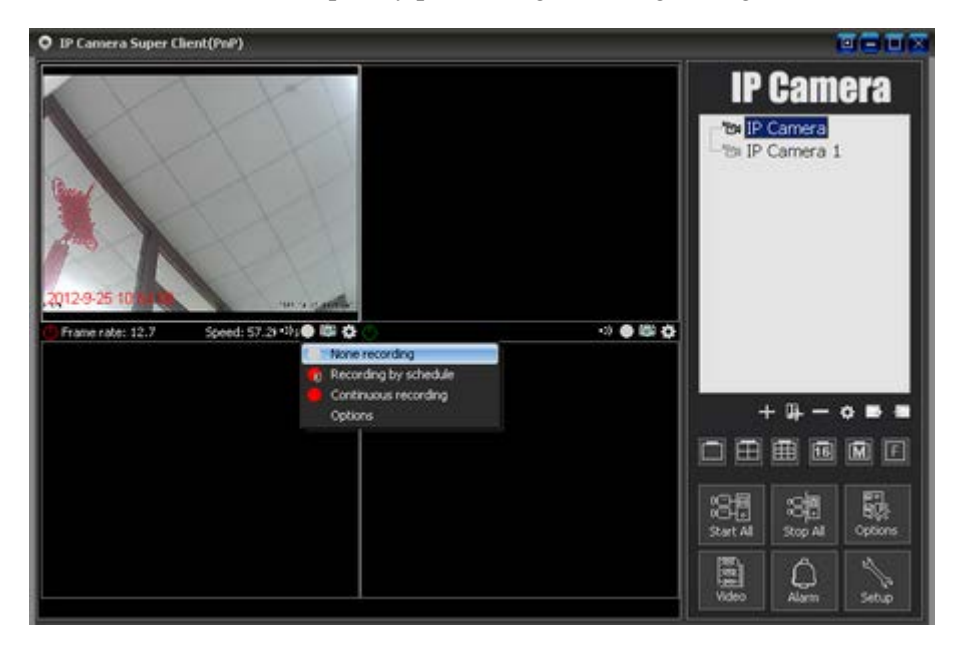

## <span id="page-13-0"></span>**4.2.2 Check videos**

1. Press the "Video" label on the main interface.

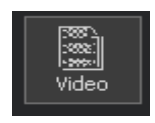

2. Can search all video record or search by date;

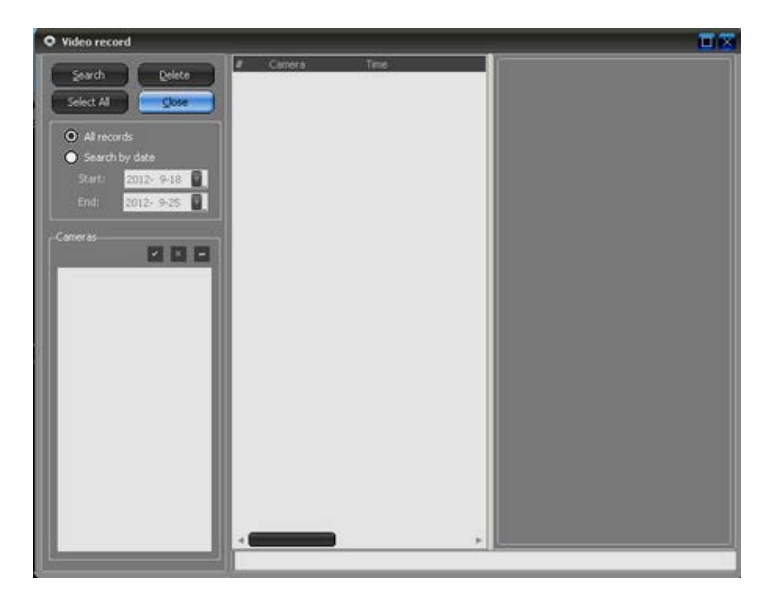

## <span id="page-14-0"></span>**4.3 Alarming settings**

#### <span id="page-14-1"></span>**4.3.1 Motion detection settings**

1. Press Camera label displayed on the Camera list,then from the pop out menu, choose "camera option".

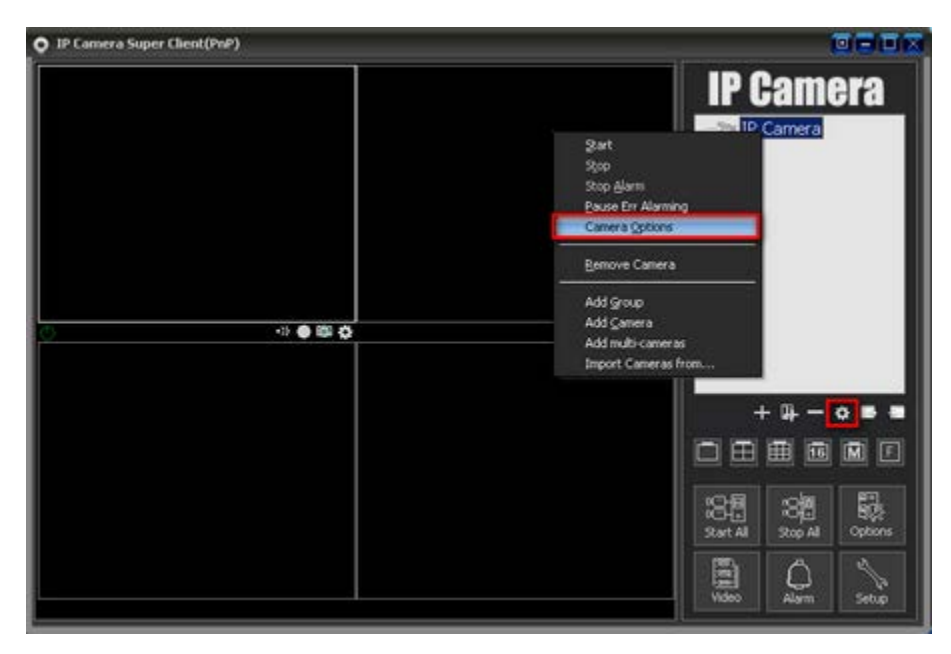

2. press "Camera parameters";

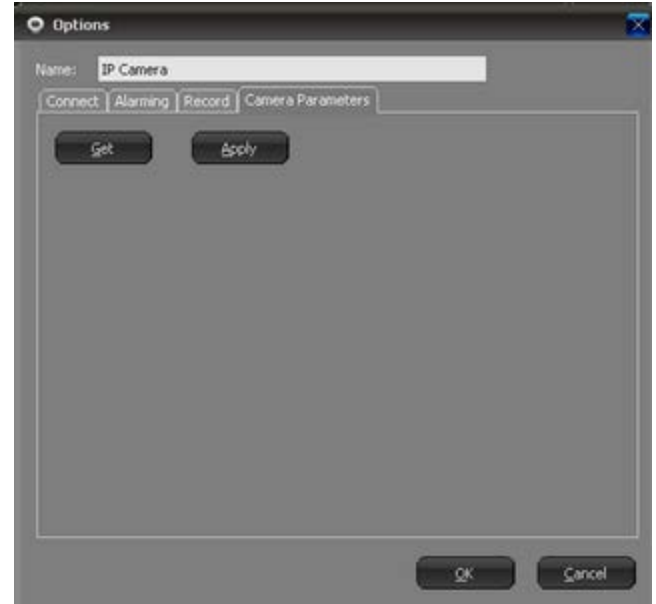

3. Press "Get" button:

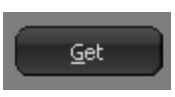

4. Choose the right motion detection sensitivity based on the current environment (Smaller and more sensitive) :

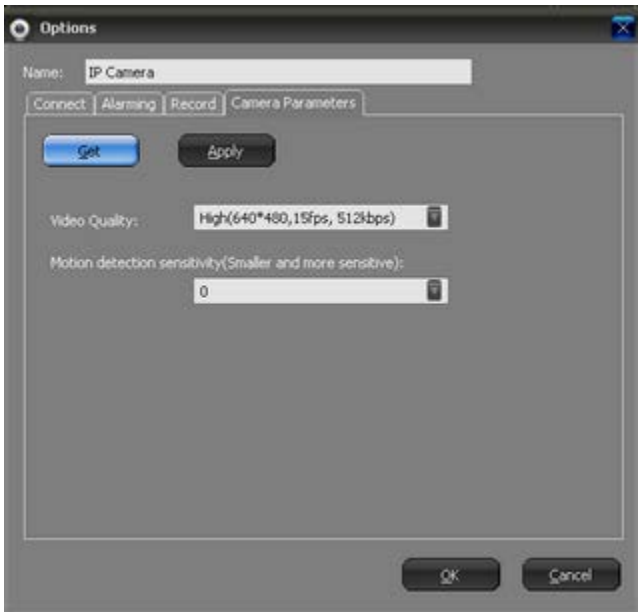

5. On the "Alarming" item, check "Enable Alarm"

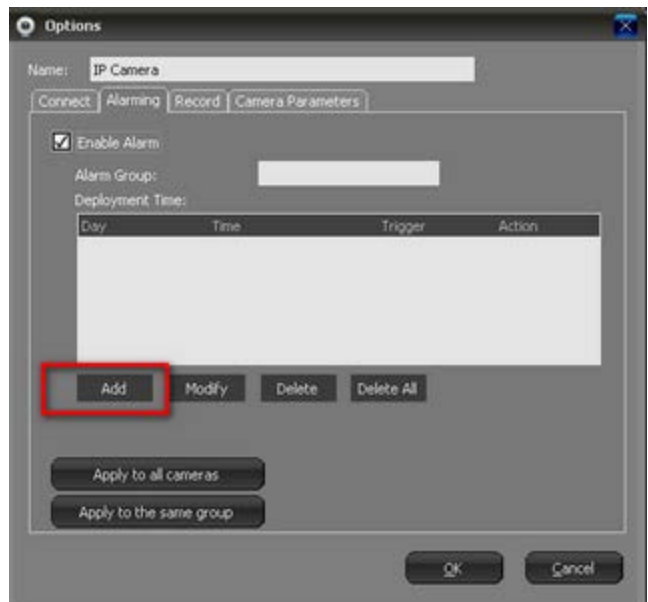

6. Add a alarm schedule. Choose days and start time ,end time;check "Motion Detection" in trigger.When a trigger is happened, you can choose reaction in Action list(can check multiple items).

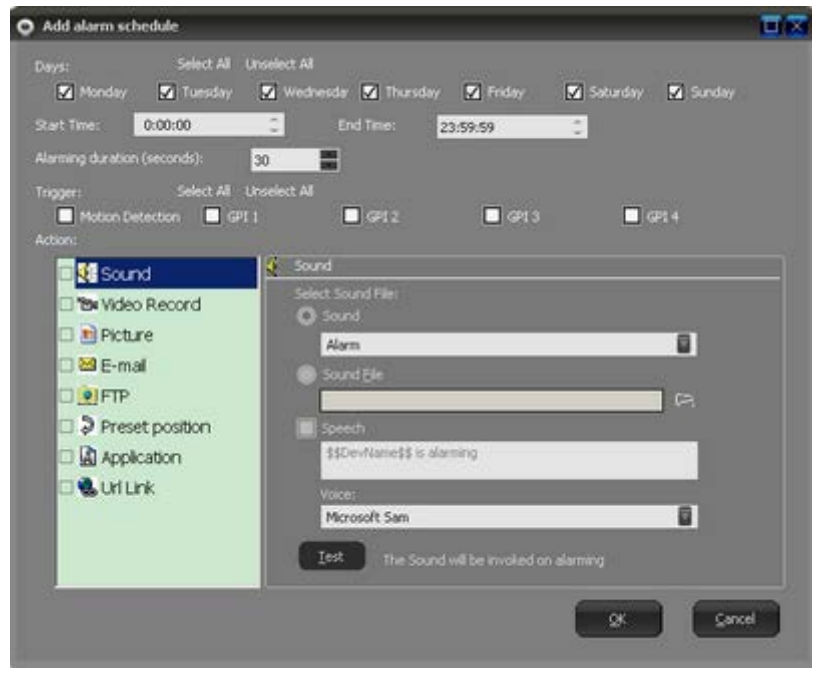

#### <span id="page-16-0"></span>**4.3.2 Check alarm records**

1. Click "Alarm" on the main interface

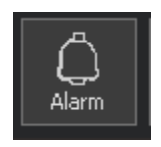

2. You can search all records or search by date;

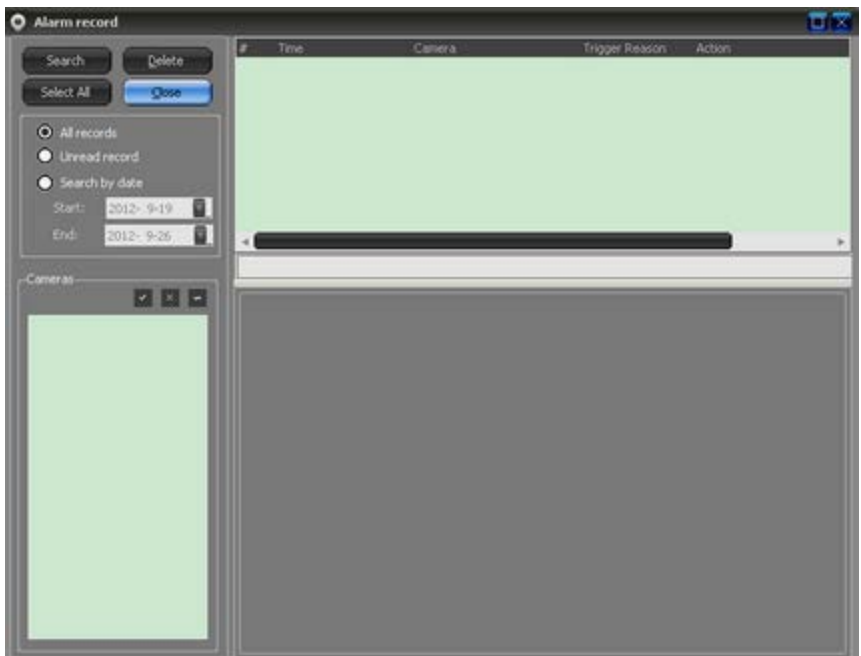

# <span id="page-17-0"></span>**4.4 WIFI settings**

1. Press "Camera option", then press "Set WiFi" label.

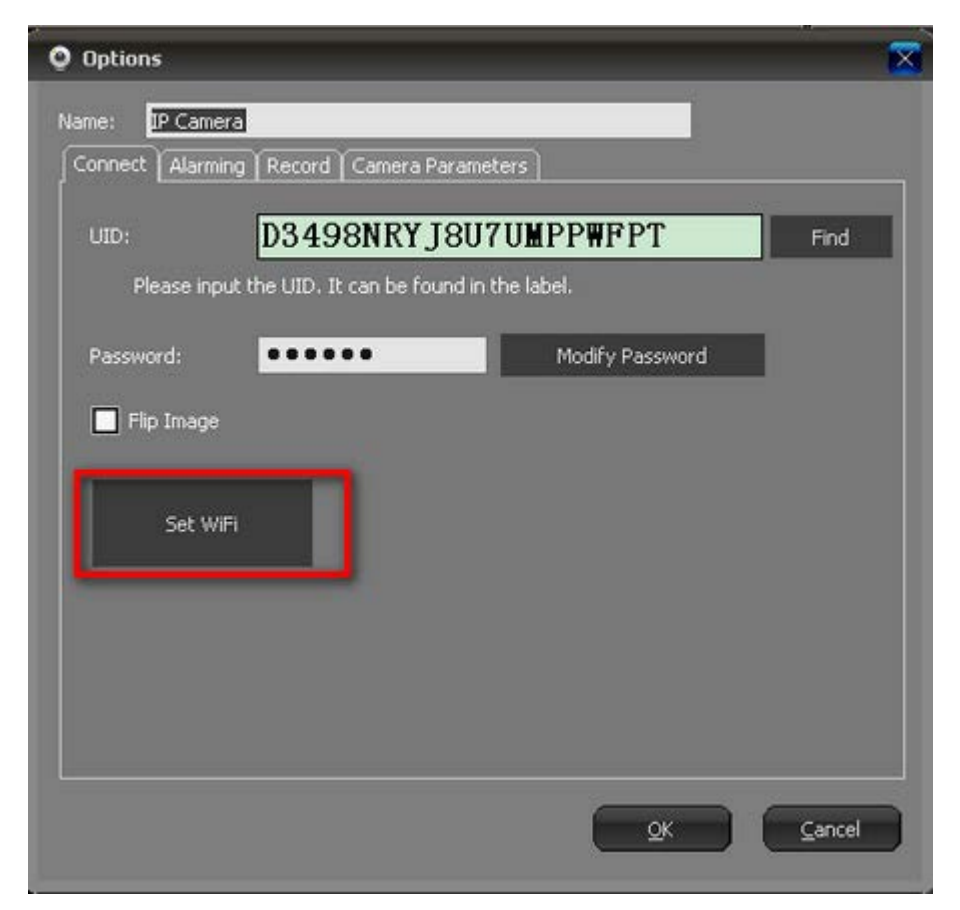

2. Press "Search signals" label

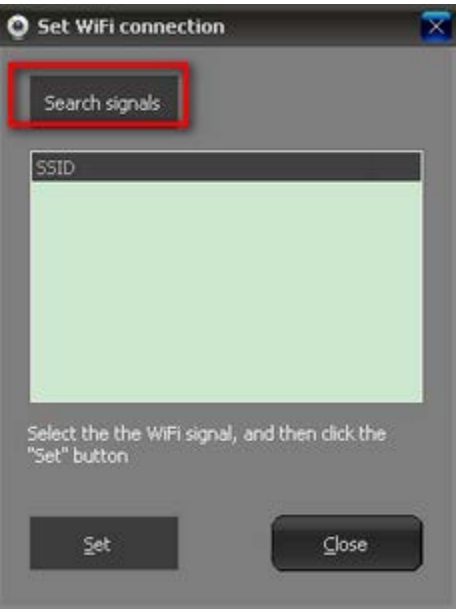

<span id="page-18-0"></span>3. When Client finishes searching signals, then choose the right SSID from the display list;then press "Set", from the pop out dialog,input password for accessing WIFI.